## Cardiovascular Searches - How to Import from EMIS Enterprise

## **Step 1 – Copy Searches**

- 1. Once logged in to EMIS Web, navigate to the **Population Reporting**
- 2. In the bottom left hand corner select the '**South Cheshire, Vale Royal & East Cheshire CCG**' button\*

\*If the button does not display, select the arrow and 'show more buttons' until you see the button required

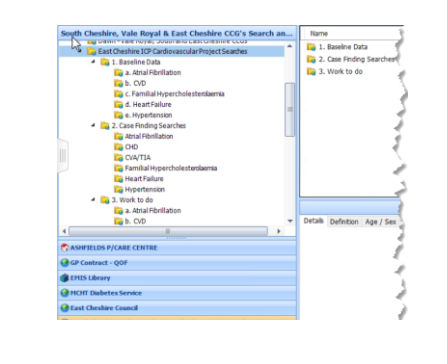

3. When selected, find the folder **'East Cheshire ICP Cardiovascular Project Searches'**

4. Select the **East Cheshire ICP Cardiovascular Project Searches** folder, right click and select **Copy**.

5. Select your practice search folder (with the  $\Box$  icon) and find the location you wish to store the searches, right click and select **paste**.

## **Step 2 – Run the Searches**

- 1. Select the **East Cheshire ICP Cardiovascular Project Searches'** search folder, it should contain a **3 folders** containing a number of searches
- 2. Click **Run** on the actions tollbar at the top of the screen

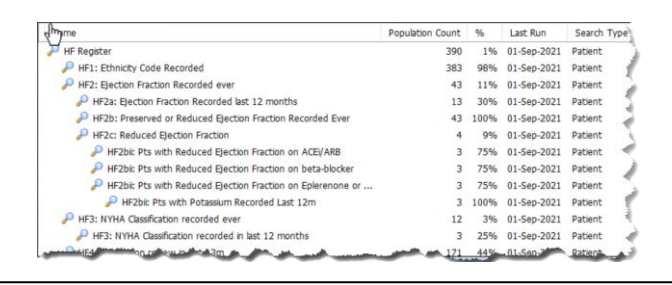

3. The search results will display on the right hand panel when each folder is selected.